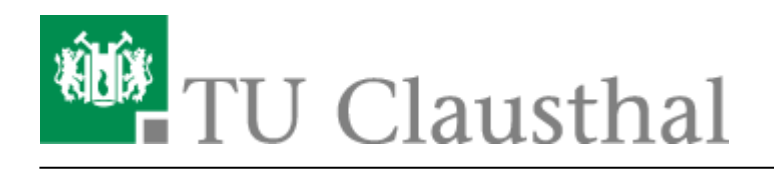

**Artikeldatum:** 16:57 28. August 2019 **Seite:** 1/1

Einbinden der Kalender unter iOS

## **Einbinden der Kalender unter iOS**

- 1. Gehen Sie in den Einstellungen in die Konten und führen Sie folgende Schritte durch: **Account hinzufügen - Andere - Caldav**.
- 2. Geben Sie als Server folgende Adresse an: davmail.rz.tu-clausthal.de
- 3. Danach werden ihr persönliche RZ-UserID sowie ihr persönliches RZ-Kennwort benötigt.
- 4. Als Beschreibung können Sie einen beliebigen Namen für Ihren Kalender angeben.
- 5. Unter weitere Einstellungen schalten Sie SSL auf Port 443 an.
- 6. Desweiteren geben Sie den Pfad zum Kalender im folgenden Format an: <https://davmail.rz.tu-clausthal.de/principals/users/>**user@tuclausthal.de**/calendar. Ersetzen Sie user@tu-clausthal.de durch die E-Mail des gewünschten Kalenders.

Direkt-Link: **[https://doku.tu-clausthal.de/doku.php?id=e-mail\\_und\\_kommunikation:exchange:exchange\\_unter\\_ios\\_iphone\\_ipad\\_ipod:ios\\_kalender&rev=1567004279](https://doku.tu-clausthal.de/doku.php?id=e-mail_und_kommunikation:exchange:exchange_unter_ios_iphone_ipad_ipod:ios_kalender&rev=1567004279)** Letzte Aktualisierung: **16:57 28. August 2019**

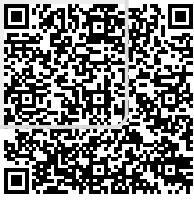